## 【別紙】対処手順

OGの設定変更で対処する場合、以下手順にて下部ゲートウェイ装置のステルスモードの設定値を「無効」にする。

【代表的な接続構成と設定変更対象機器】

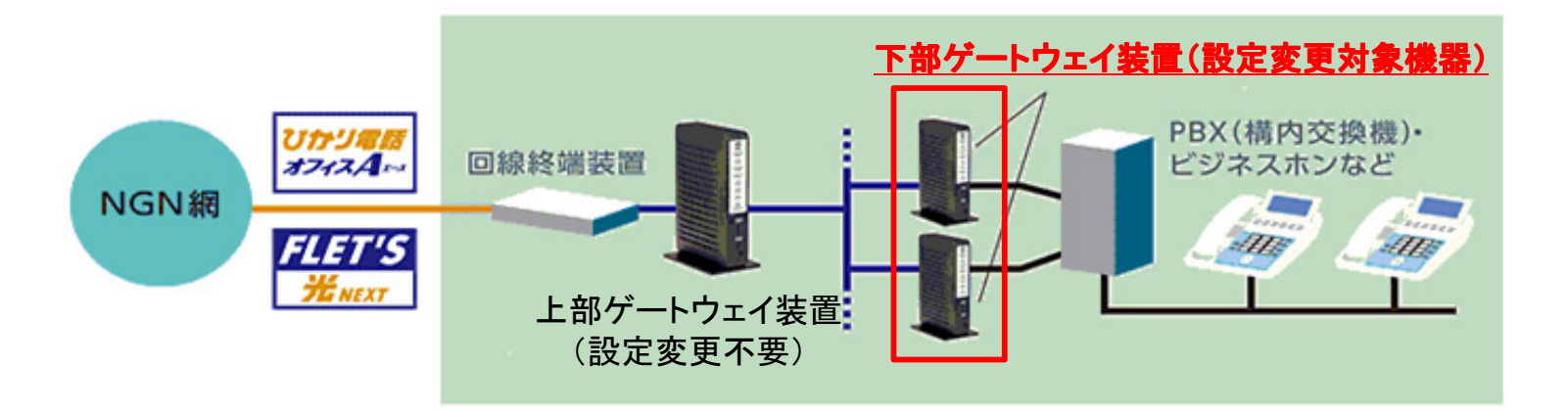

【設定手順】下部ゲートウェイ装置のステルスモードを無効にする

- ・下部ゲートウェイ装置にLANケーブルを接続し、Webブラウザで<u>http://ntt.setup/</u>にアクセスしログインする。<br>- 下下左の / Tarthing Sultimates Articles 2014 Visites 2014 Visites 2014 Visites 2014
- ・画面左のメニューから「ルータ設定>WANインタフェース設定>WAN」を選択する。
- ・以下画面でステルスモードを「有効」から「無効」に変更し、設定保存を押下する

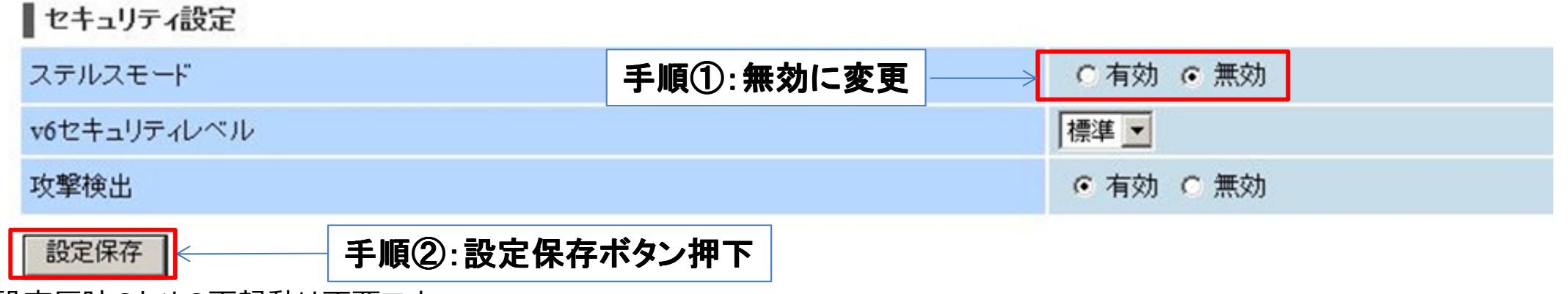

※設定反映のための再起動は不要です。